## Google Earth を利用して管網図を表示する方法について

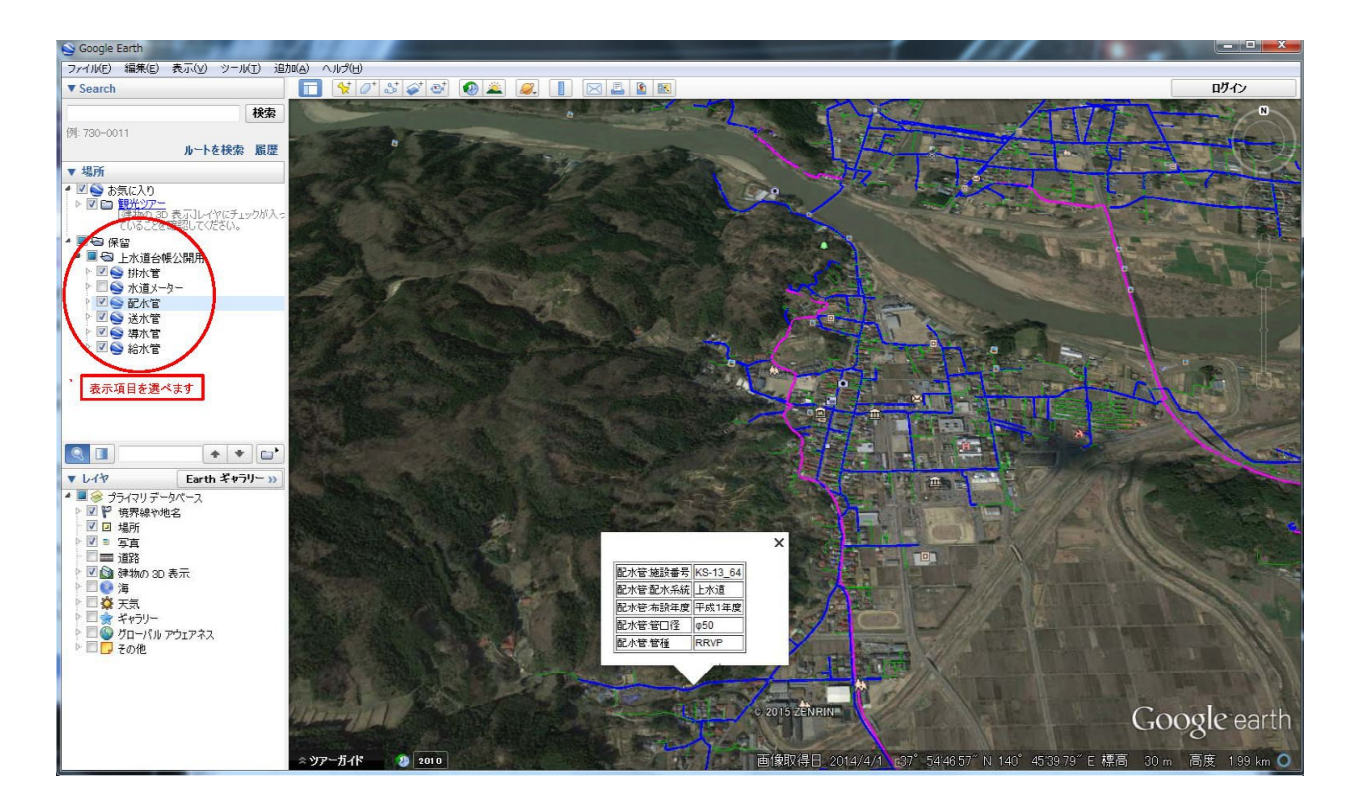

 上に示したのは Google Earth を利用して管網図を作成した画面です 左の項目を選ぶことで、表示を変更できます。また表示上の管路をマウスで選択すること により管路情報を見ることができます。

Google Earth は無料で利用でき書き込みの機能があり管路や消火栓などマップ上に自 由に配置することが可能で作成費用を必要としません。またノート PC やスマホで現場に持 ち運ぶことができるので災害時等など現地で情報を確認するのに大変便利です。 私自身の先の地震復旧作業時、現場に何冊も管路台帳を持ち込み復旧作業をしていた 経験から、手軽な管路台帳の必要性を感じていました。

 もう一つの便利な機能は書き込んだ線の縦断を表示することが可能で給水区域の拡張 など高さのデータが必要な場合にも活用できます。(精度の問題もあり初期の検討段階で の使用ですが)

 下の画像の上の部分に線が書き込まれています、下の赤く描かれている部分が縦断図 になります。

赤い矢印を動かすことで、その地点の高さが示されます。

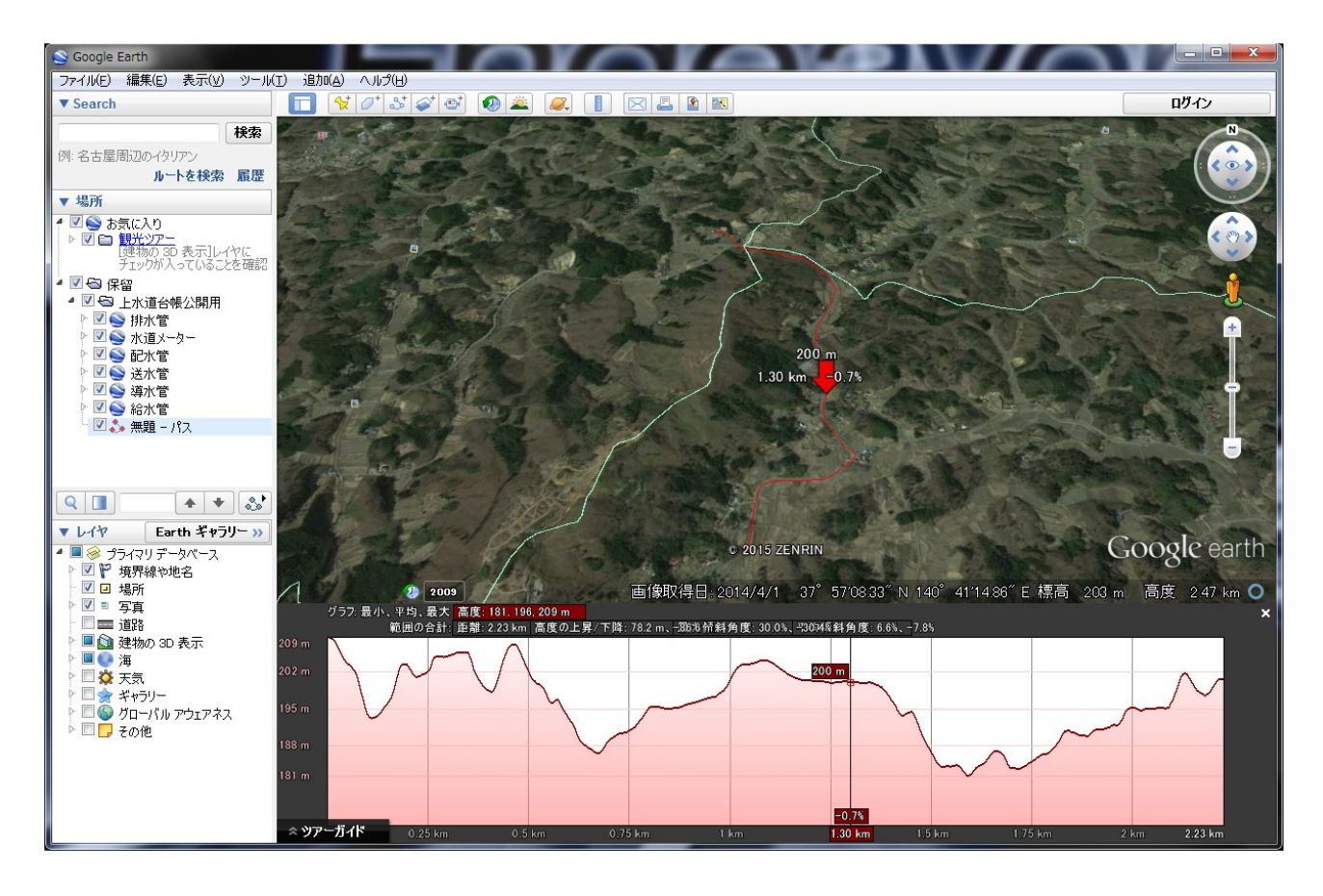

※参考ファイルをページリンク横に置いてますので興味のある方はダウンロードしてみてく ださい。

- 使用環境 1 お使いのパソコンに事前に Google Earth がインストールされていること。
	- 2 koukaiyou.kmz ファイルを適当な所にダウンロードしてください(ZIP で圧縮 してます)その中に koukaiyou.kmz ファイルがあります。
	- 3 ファイルをクリックすると自動的に Google Earth が起動します。終了時に保 しなければ、書き込み保存はされません。

 投稿者 丸森町役場 建設課水道班 事務補 中島 孝雄